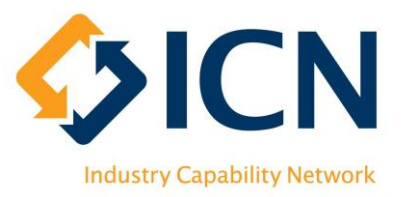

# VMC Reporting User Guide for Lead Contractors

## Introduction

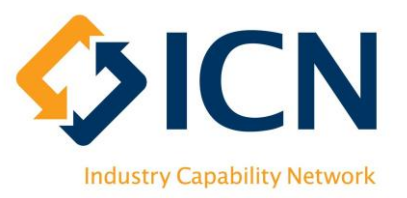

### The purpose of this document is to provide Lead Contractors with instructions on how to use VMC for reporting.

### Content includes:

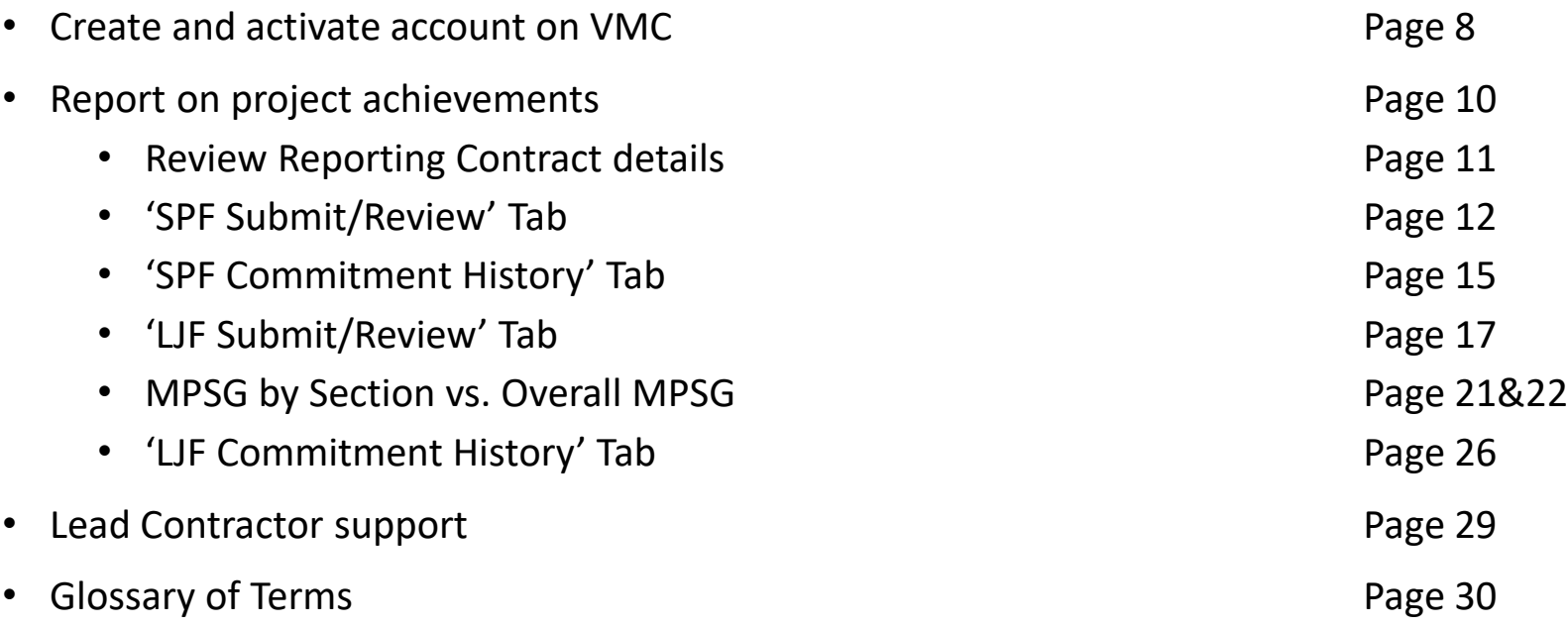

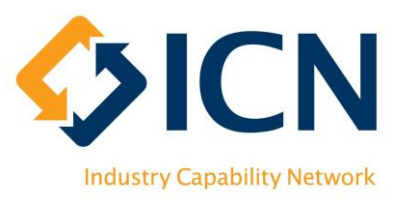

## Icons Legend

### **User Guide**

- Highlight of locations for your actions
- Action points or steps to follow  $0 0 0$

### **VMC**

ô

- To 'View' details of Tender/Plan/Reporting Contract etc. G
	- To 'Edit' details of Tender/Plan/Reporting Contract etc.
		- To 'Delete' draft Tender/Plan and other records

## What is VMC ?

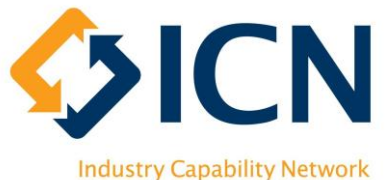

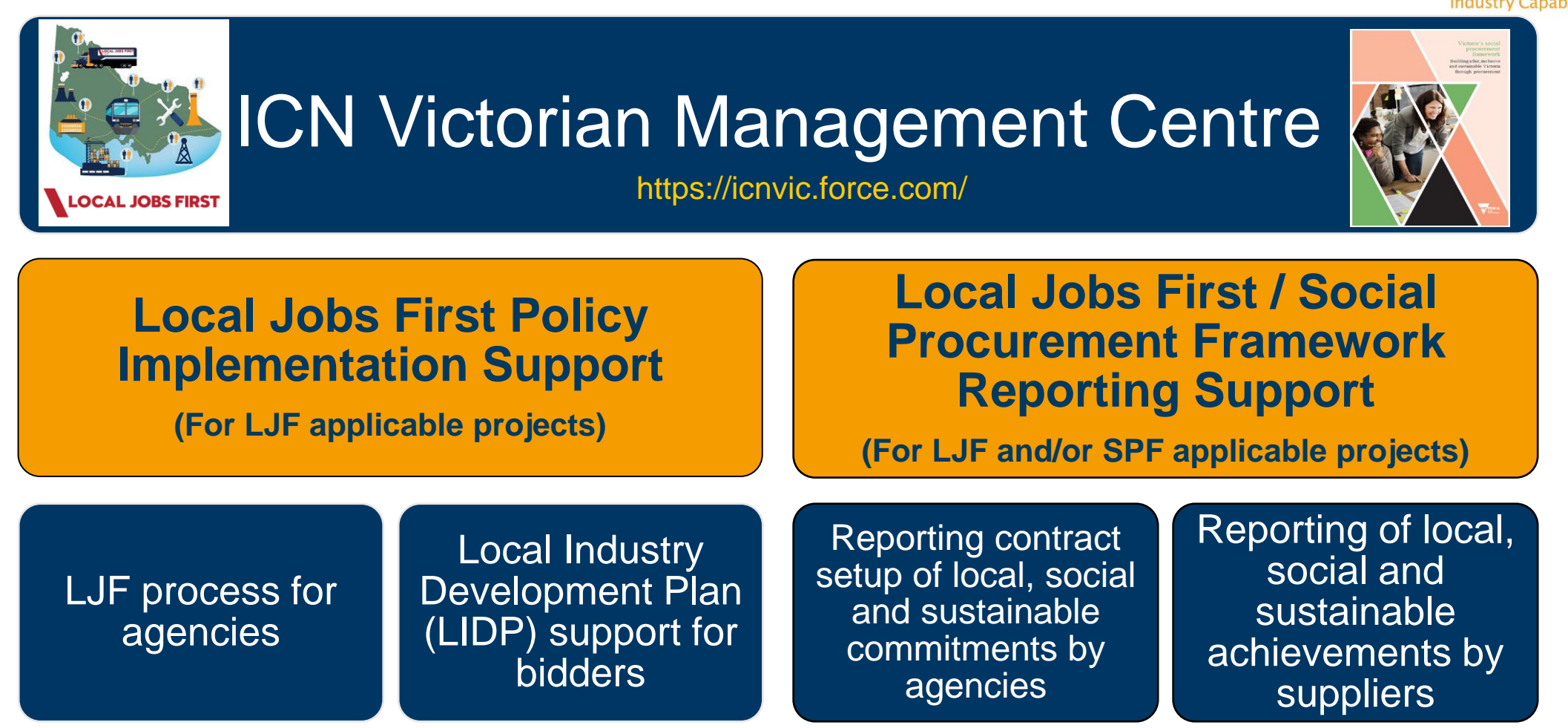

**A system developed by ICN Victoria (on Salesforce platform) that supports Local Jobs First (LJF) and Social Procurement Framework (SPF) policies.**

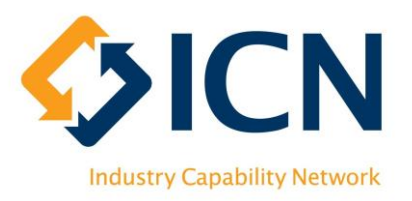

## Benefits of VMC

User-friendly & intuitive design

Reduces administrative burden for Government departments, agencies and supply chain

**Scalable design** 

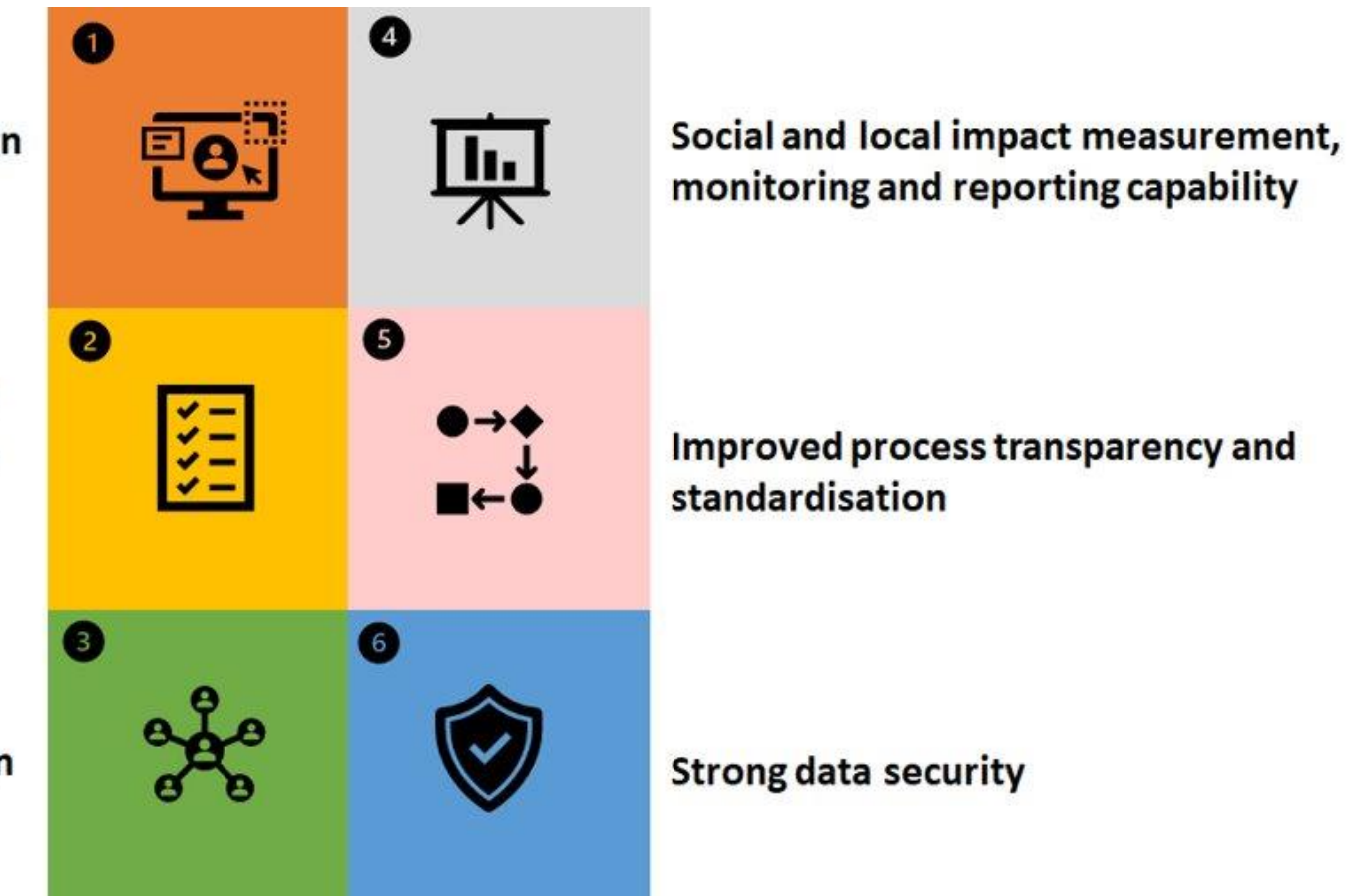

# Why is LJF & SPF reporting via VMC?

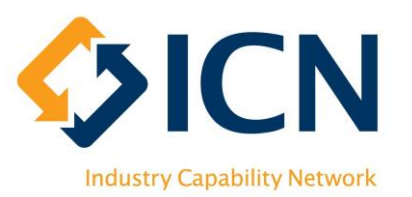

The joint LJF & SPF reporting system has been developed on VMC as it is:

- 1. User-friendly and easy to access (powered by Salesforce)
- 2. Standardises the reporting information across applicable policies, projects, tenders and contracts
- 3. Reduces the administrative burden through systemisation and automation
- 4. Supports measurement and provides insights on local and social impact

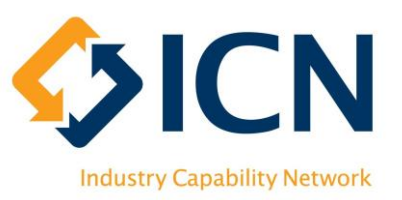

### VMC Reporting Process Flow – Lead Contractors

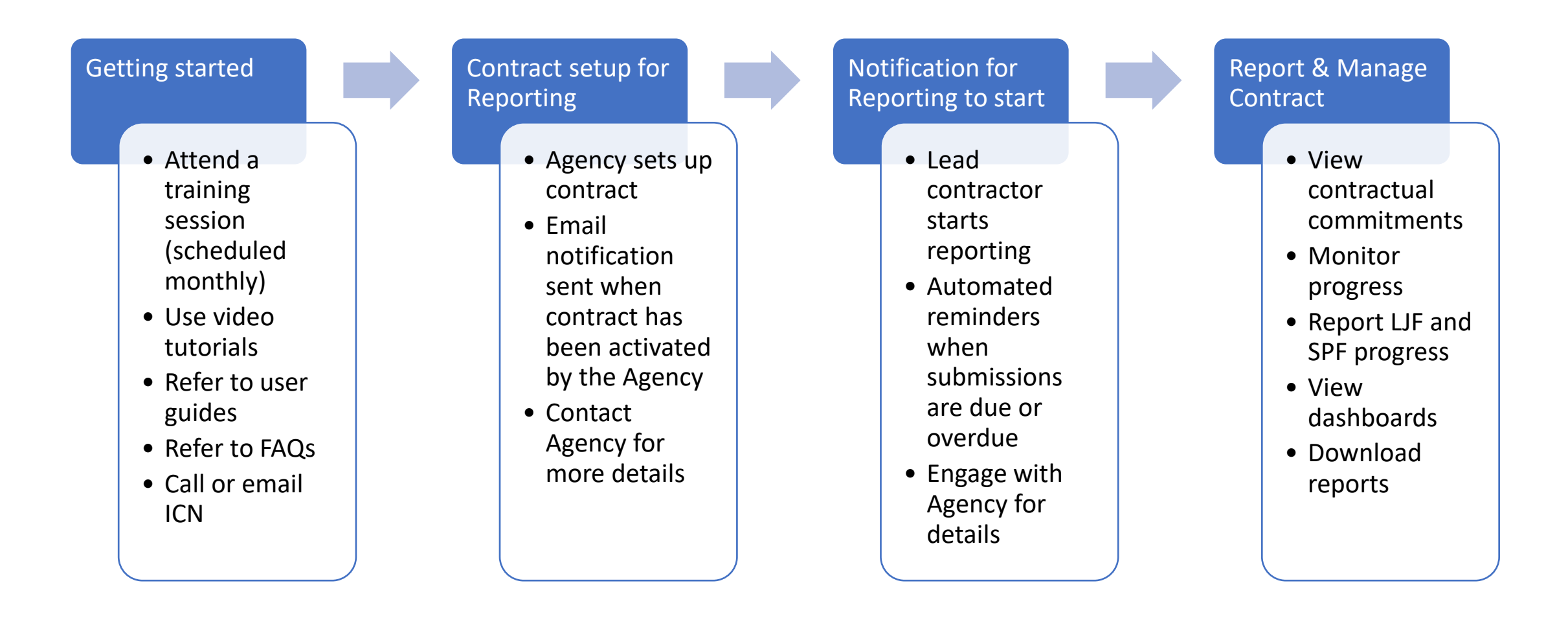

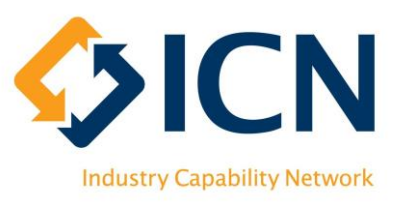

## Getting Started

• Creating Account

### VMC [https://icnvic.force.com](https://icnvic.force.com/)

(Recommended browser: Latest version of Chrome;

Supported browsers: Latest version of Safari, Firefox or Edge)

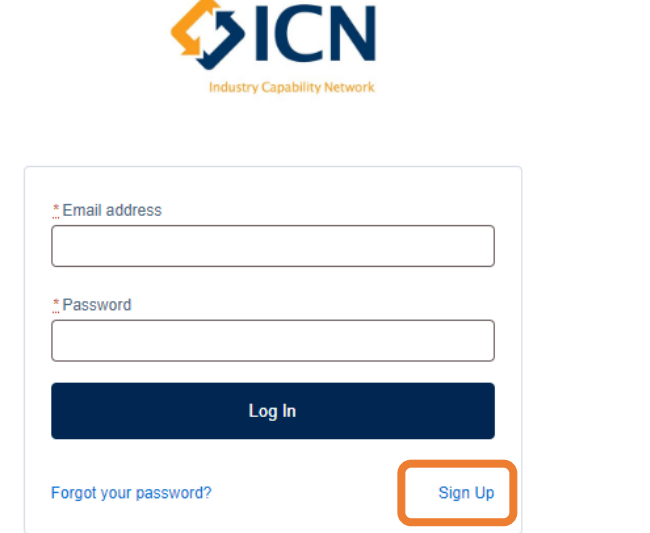

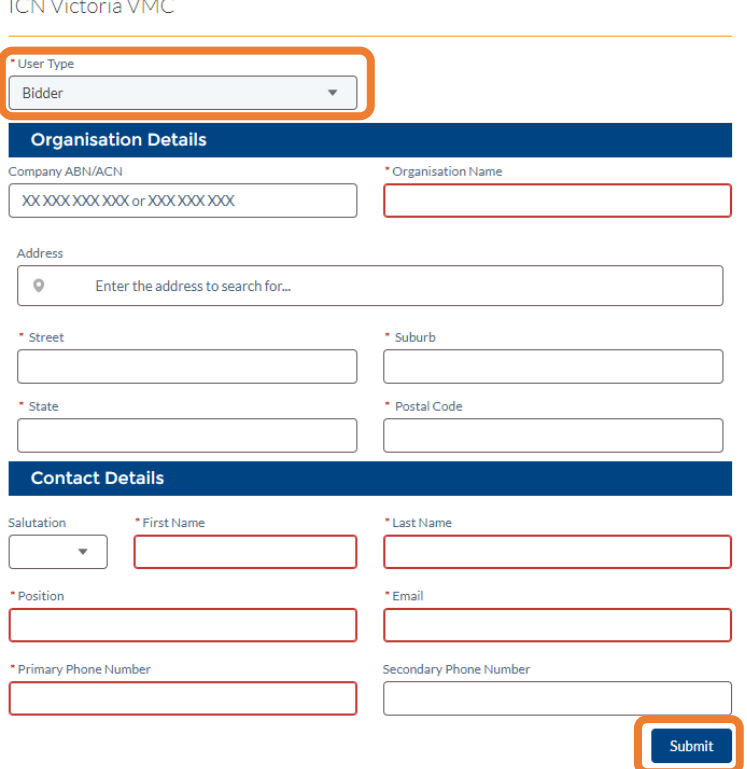

a policient and a contract and

Step 1: Click 'Sign Up' Step 2: Choose 'Bidder' from User Type, fill in details and 'Submit'

### What you need to know before Reporting

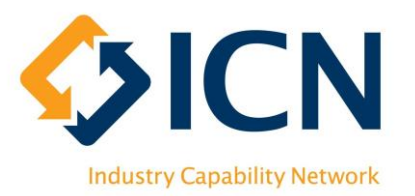

- When a reporting contract has been created by agency, an email notification will be sent to the primary contact of the lead contractor
- If you are responsible for reporting but not receiving the email notification, please contact procuring agency to update the primary contact
- Lead contractor needs to collect data and amalgamate inputs from the subcontractors before reporting through VMC.
- Email reminders will be sent 10 days before close of reporting cycle and at the day when reporting cycle is overdue (refer to page 12 for reporting cycle and status)

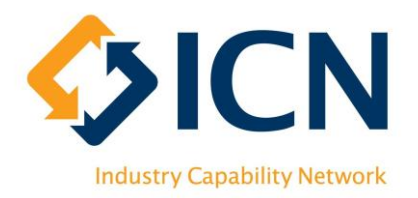

## Reporting on Project Achievements

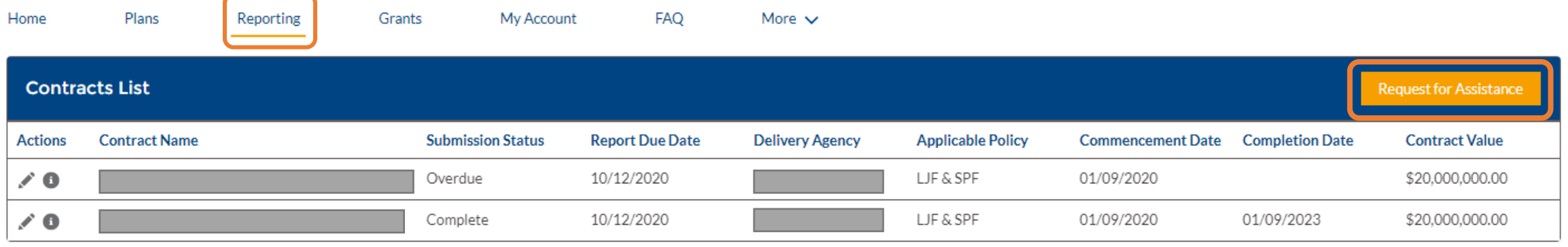

- Login via VMC Portal [https://icnvic.force.com](https://icnvic.force.com/); after login, click on the 'Reporting' tab
- All reporting contracts will be listed in 'Contracts List'
- Review reporting contracts with  $\bullet$  button
- Report project achievements by clicking on button
- Log Reporting related queries and requests with ICN using the 'Request for Assistance' button

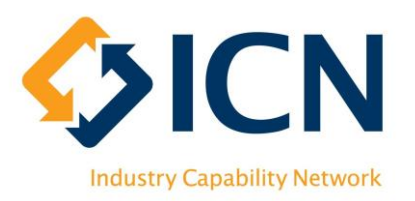

# Reviewing Reporting Contracts

**Review contract details using or button**

**O** 'Contract details' page are 'Read-Only' with key information of the contract

**2** Click on 'SPF – Submit/Review' and 'LJF – Submit/Review' tabs to submit and review commitment reports

Click on 'SPF – Commitment History' and 'LJF – Commitment History' tabs to review commitments details and history;

\*\*SPF and/or LJF tabs will show up based on the applicable policies of reporting contract

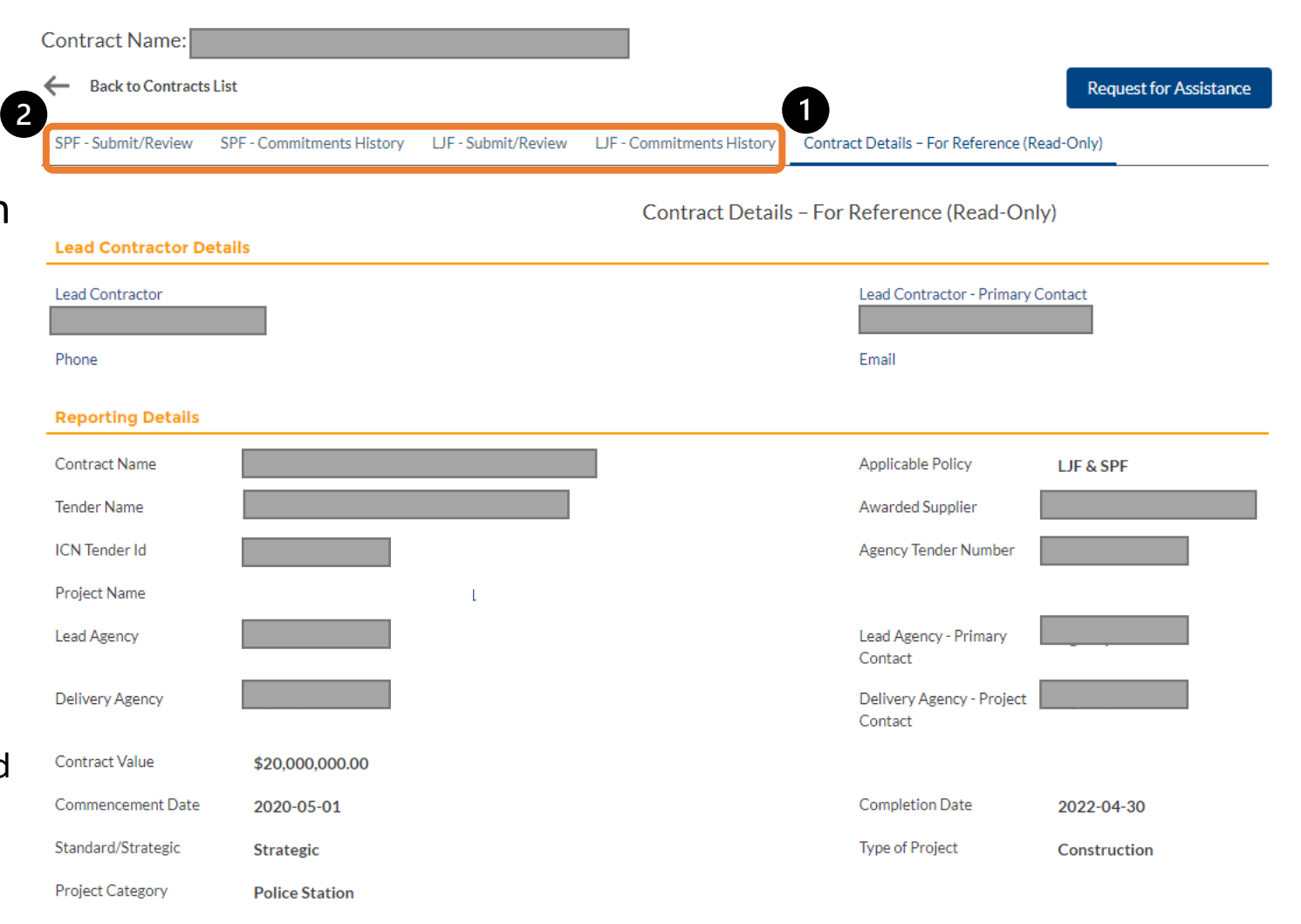

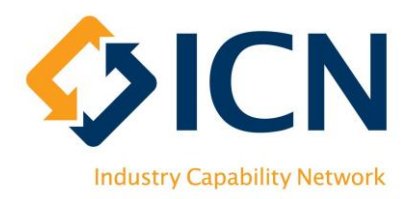

## 'SPF – Submit/Review' Tab – Intro.

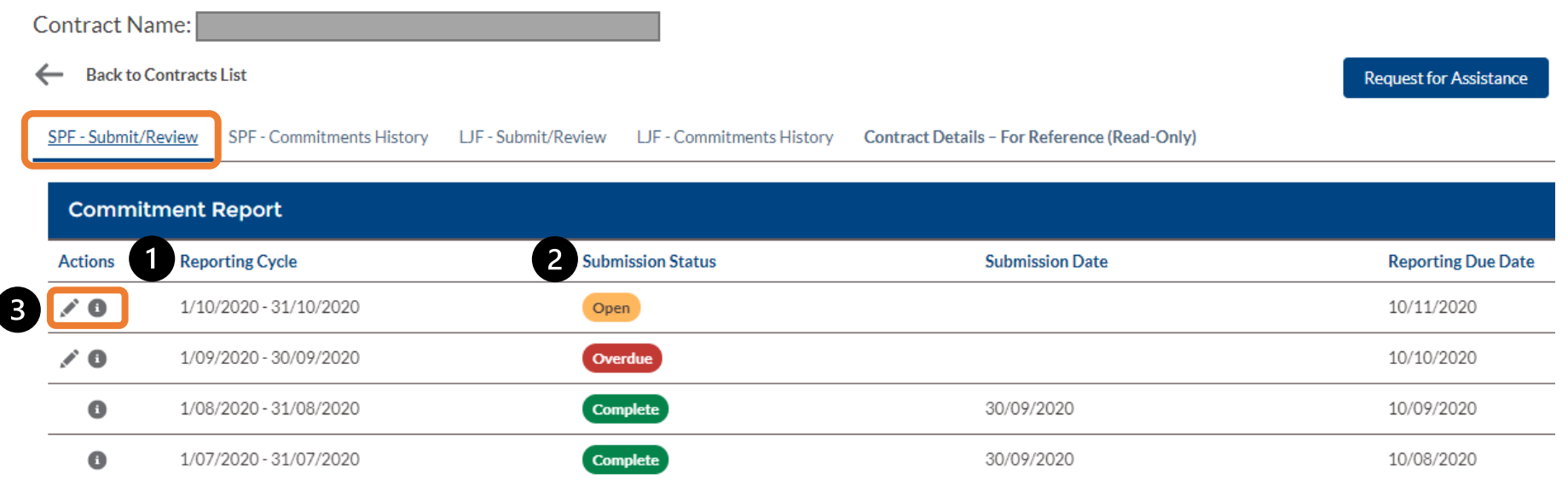

'Reporting Cycle' is set up by agency when creating reporting contracts

'Open' status refers to a reporting cycle that is current, 'Overdue' refers to past incomplete reporting cycles and 'Complete' refers to reporting cycles with submitted data

**B** For each reporting cycle, click on button to input achievements and submit report; click on button to review input; 'Complete' reporting cycles are 'Read-Only'

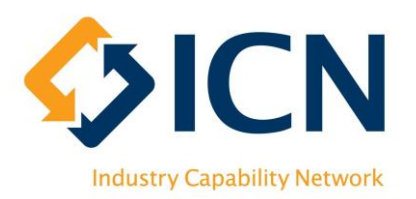

## 'SPF – Submit/Review' Tab – Input Actuals

**Click button to input data** 

- Enter 'Commitment Actual' of each commitment, leave comments as necessary; 'Commitment Actual' refers the current achievements against commitments
- **2** Click 'Save & Exit' to save and leave this page or 'Cancel' to discard inputs
- **8** 'Submit' button becomes clickable after ticking this box; submit data when it is ready
- $\bigcirc$  Click this  $\bigleftarrow$  arrow to go back to Contracts List
- $\bigcirc$  Click this  $\leftarrow$  arrow to go back to SPF Reporting Cycles

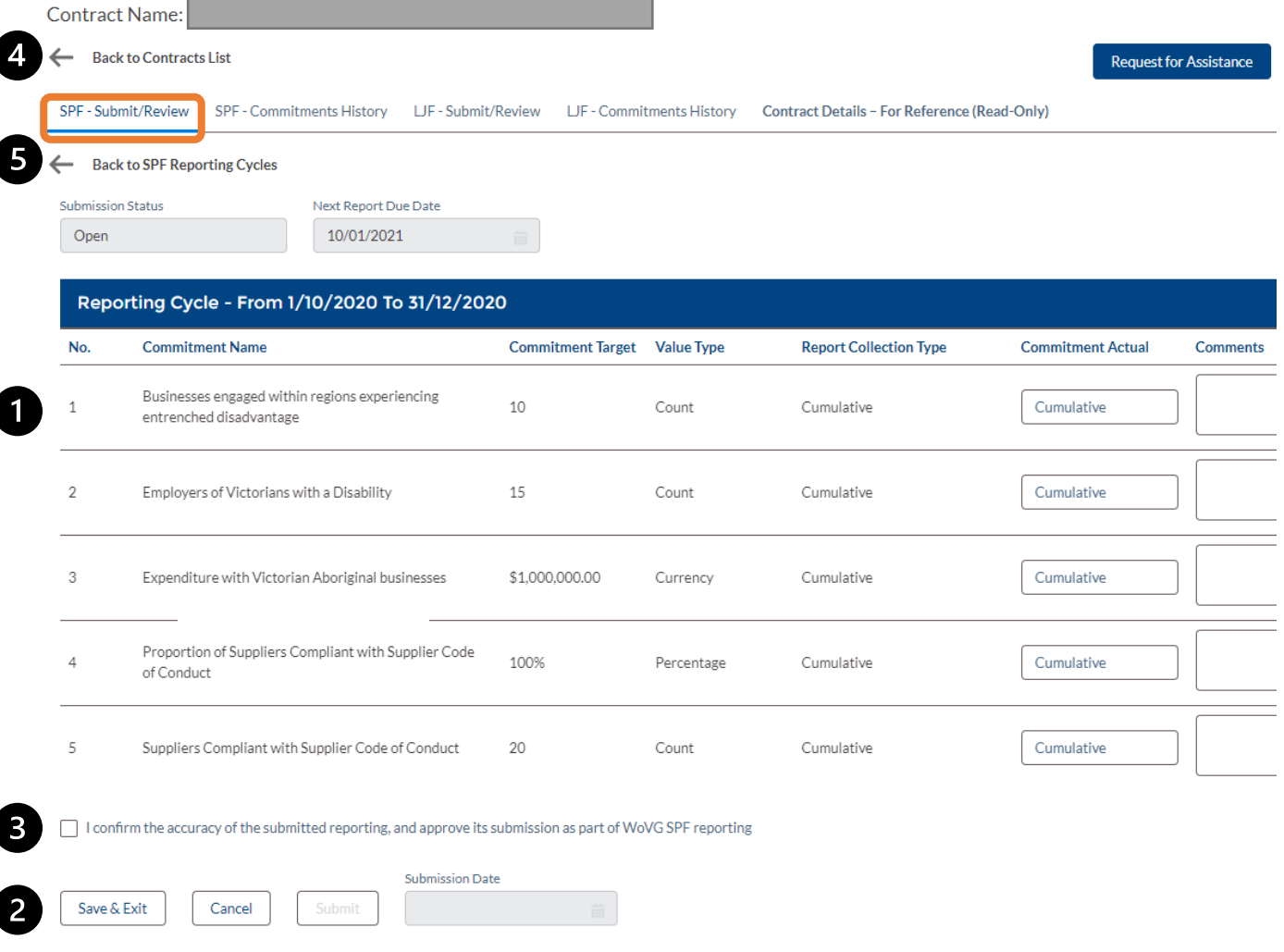

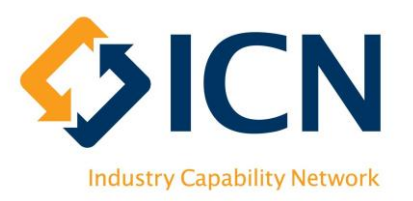

## 'SPF – Submit/Review' Tab – Review Inputs

**Click button to review input**

- **Review the data entered in** this reporting cycle
- **2** Click 'Cancel' to leave this page
- $\bullet$  Click this  $\leftarrow$  arrow to go back to Contracts List
- $\bigoplus$  Click this  $\bigoplus$  arrow to go back to SPF Reporting Cycles

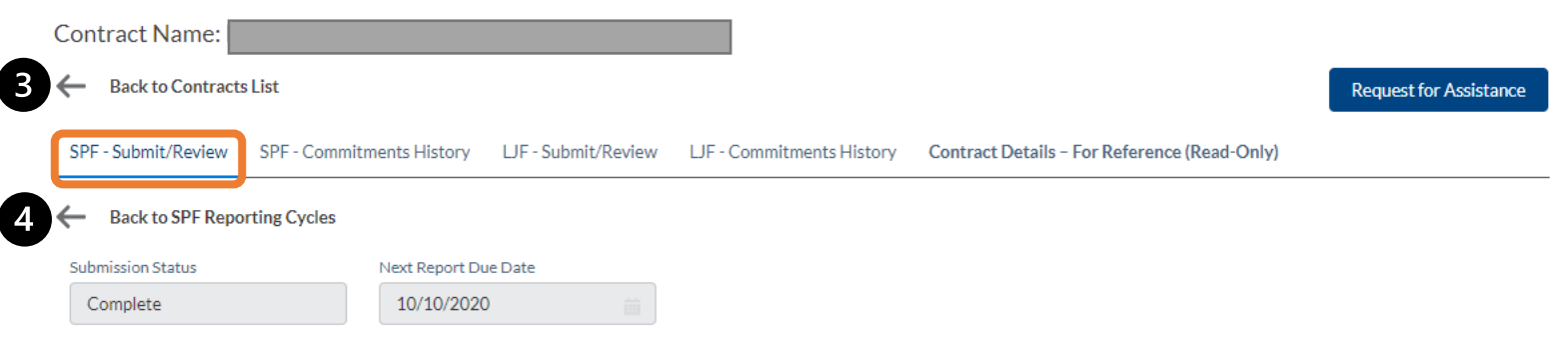

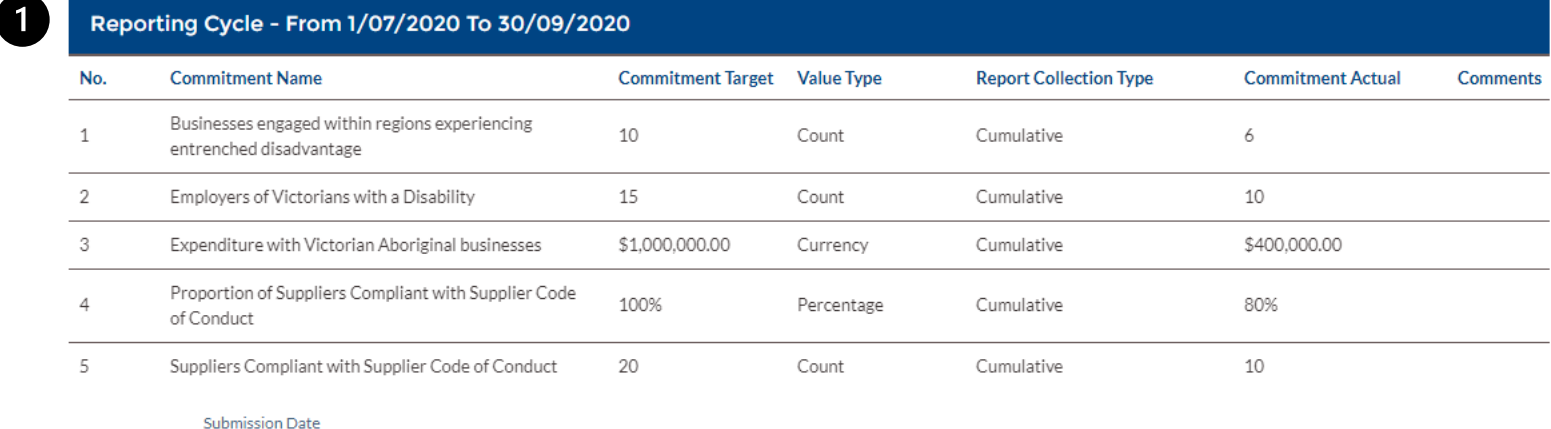

01/10/2020

 $\overline{2}$ 

Cancel

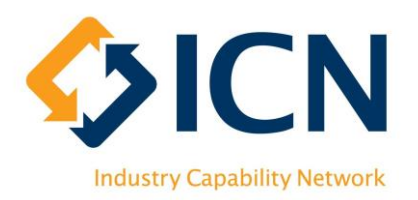

# 'SPF – Commitment History' Tab (1)

**O** Review achievements against SPF commitments of this contract

**@For each SPF commitments,** click the **a** button to drill deeper into history data (refer to next page for details)

 $\bullet$  Click this  $\leftarrow$  arrow to go back to Contracts List

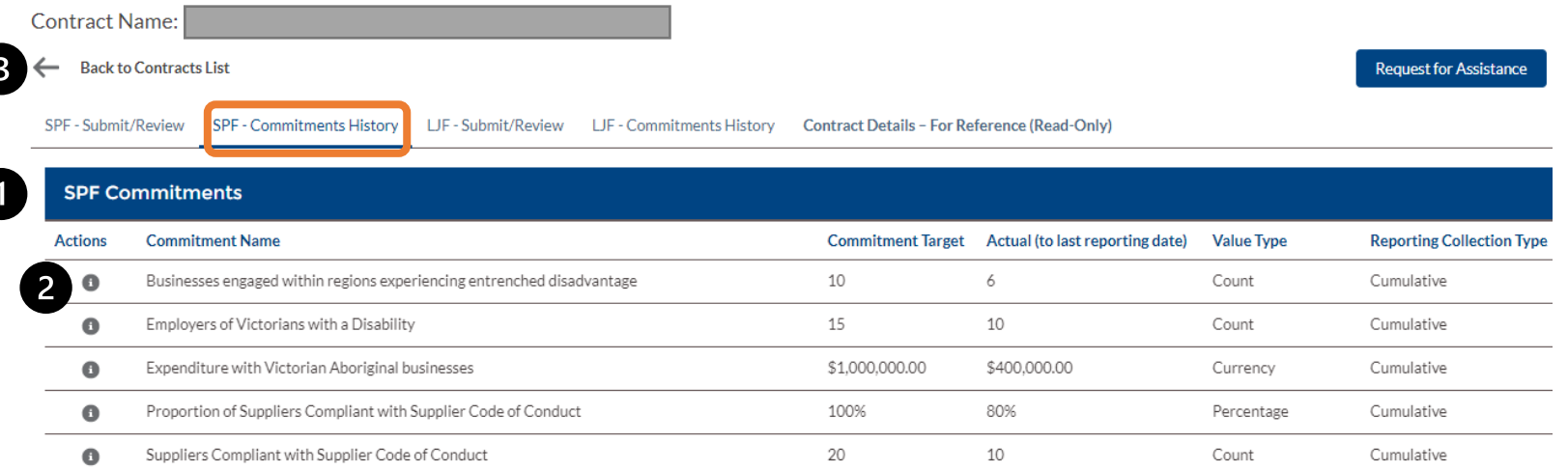

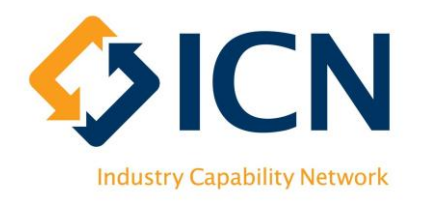

# 'SPF – Commitment History' Tab (2)

**O** Review SPF commitment details

**P** Review the trend chart to track progress of actuals (indicated by the grey line / area) against the target (indicated by the red line)

**B** Review Commitment History for submitted Reporting Cycles

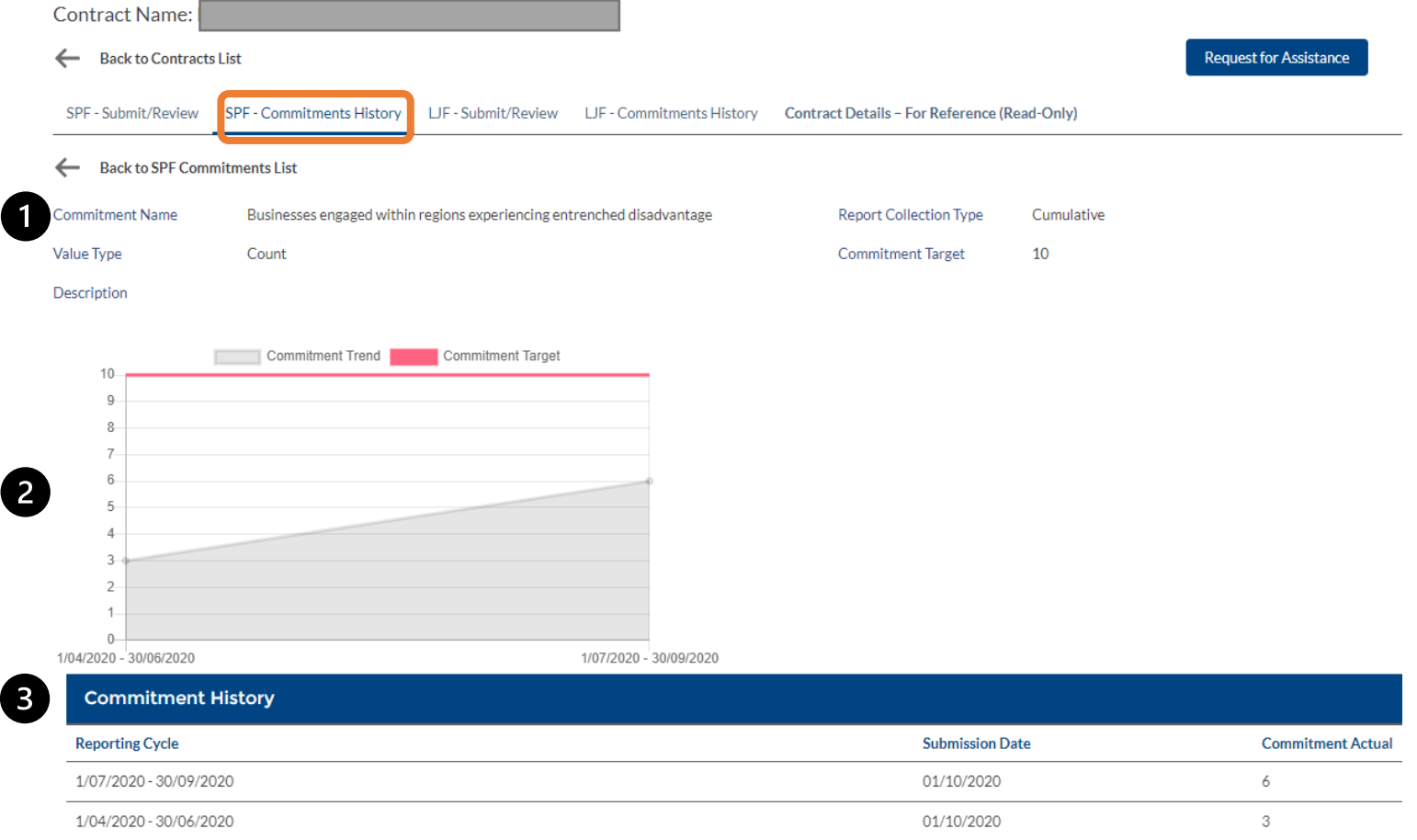

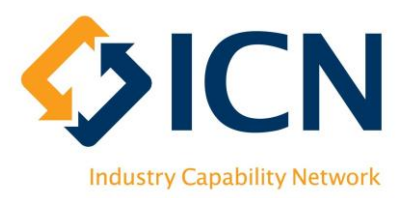

## 'LJF – Submit/Review' Tab – Intro.

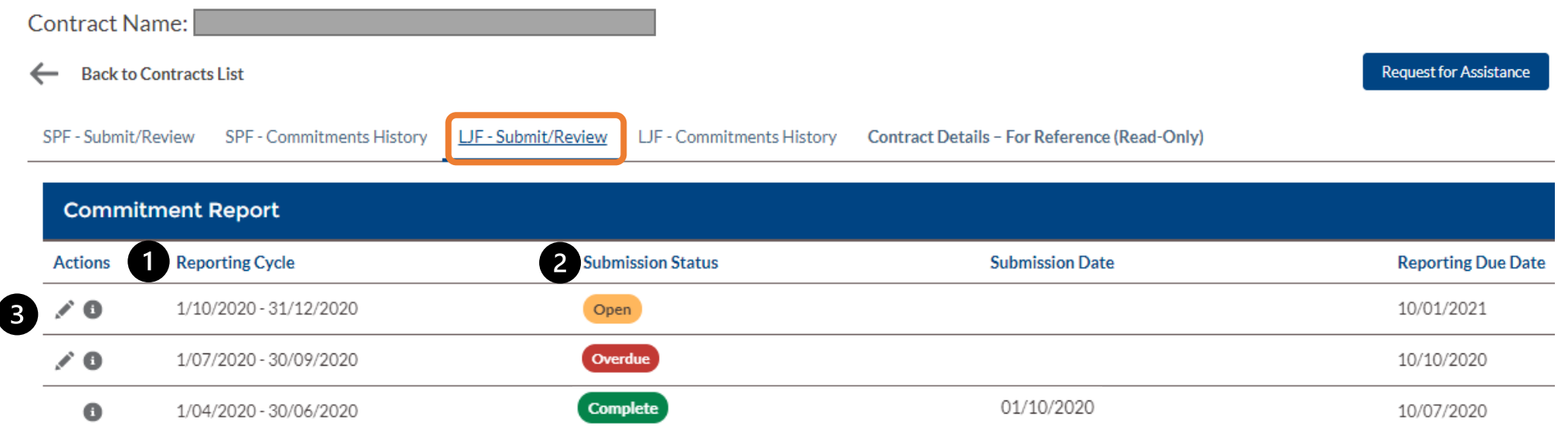

'Reporting Cycle' is set up by agency when creating reporting contracts

'Open' status refers to a reporting cycle that is current, 'Overdue' refers to past incomplete reporting cycles and 'Complete' refers to reporting cycles with submitted data

**B** For each reporting cycle, click on button to input achievements and submit report; click on button to review input; 'Complete' reporting cycles are 'Read-Only'

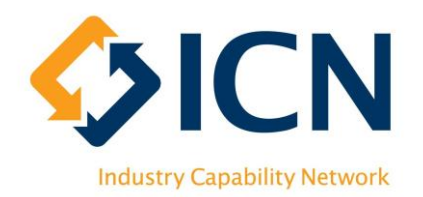

## 'LJF – Submit/Review' Tab – Input Actuals

### After clicking the **button of a reporting cycle**

For each section, click to enter actuals against commitments; click to review inputs

- 2 Download, complete and sign the Statutory Declaration Form
- **B** Upload the Form and other supporting documents here before submission

'Submit' button becomes clickable after ticking this box; submit data after reporting all actuals in each section; submitted data becomes 'readonly'

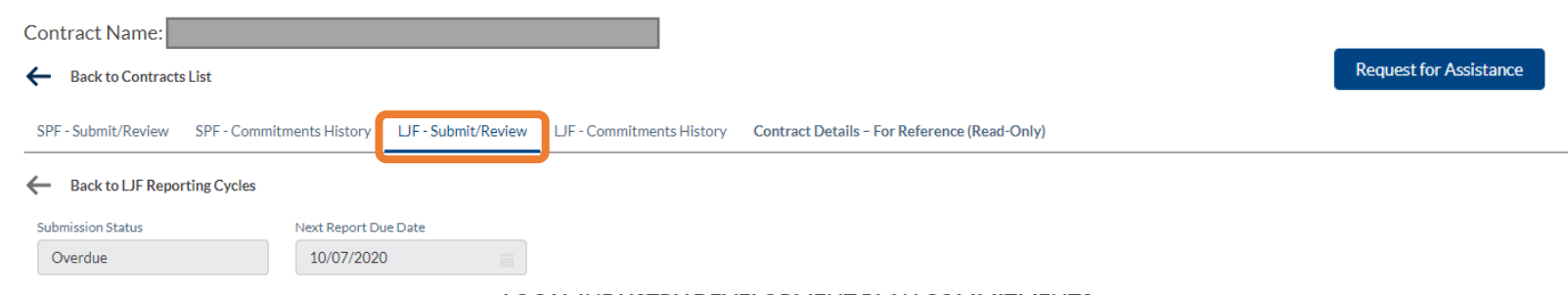

#### LOCAL INDUSTRY DEVELOPMENT PLAN COMMITMENTS

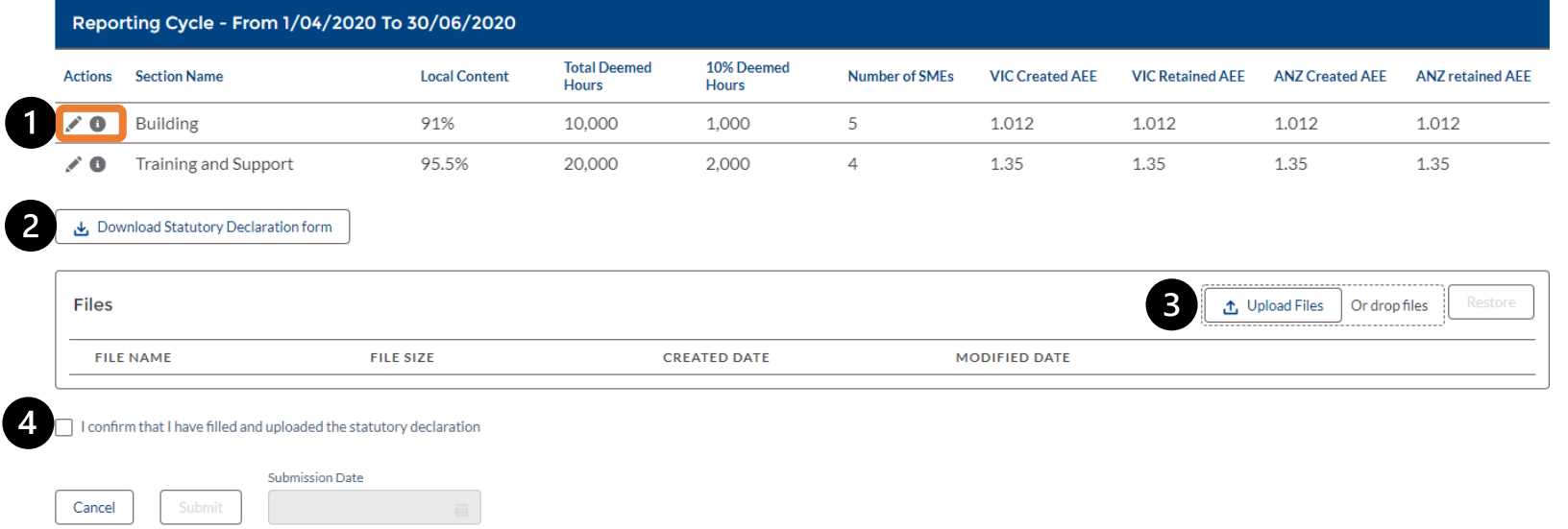

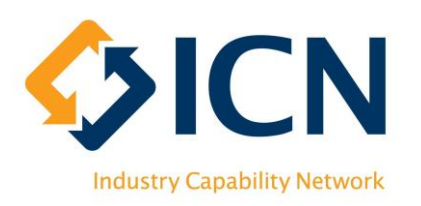

### 'LJF – Submit/Review' Tab – Local Content Achievements

After clicking the **button of a section, 'Local Content' tab shows up by default**

- **OEnter actuals (highlighted in** yellow) against commitments (highlighted in pink)
- $\bullet$  Tick the 'N/A' box if an item is not applicable
- **B** Create commitment items if not found in list using 'New' button
- **A** Click on 'Save & Exit' to save and leave this page, 'Save' to save data or 'Cancel' to discard inputs
- **G** Clicking between tabs will also save the data on current tab and navigate to the next tab

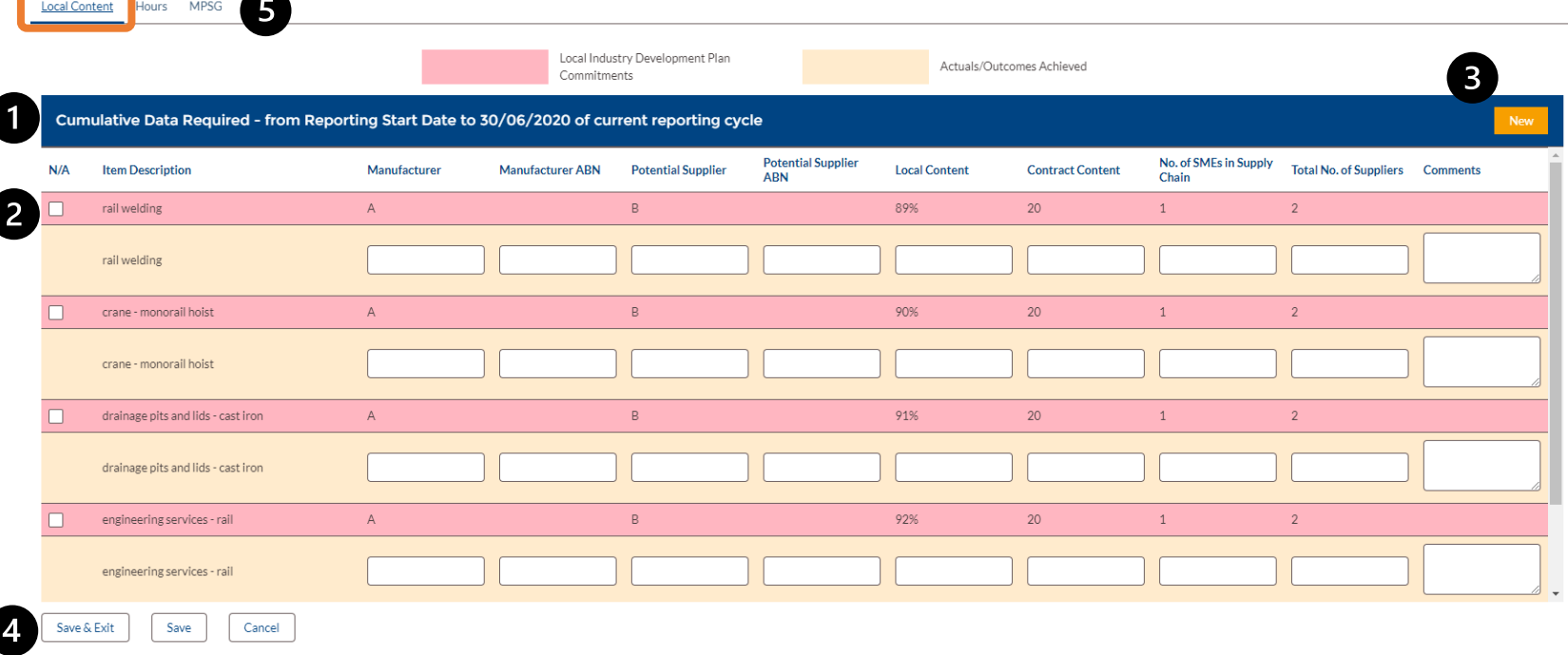

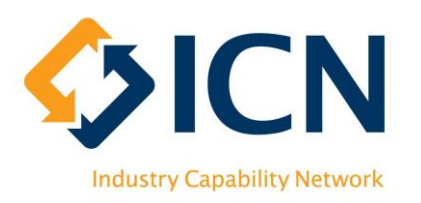

### 'LJF – Submit/Review' Tab – Actual Work Hours

After clicking the *button* **of a section, choose the 'Hours' tab**

**O** Enter 'Actual Work Hours' against each 'Employment Type', leave blank if not applicable

**2** Click on 'Save & Exit' to save and leave this page, 'Save' to save data or 'Cancel' to discard inputs

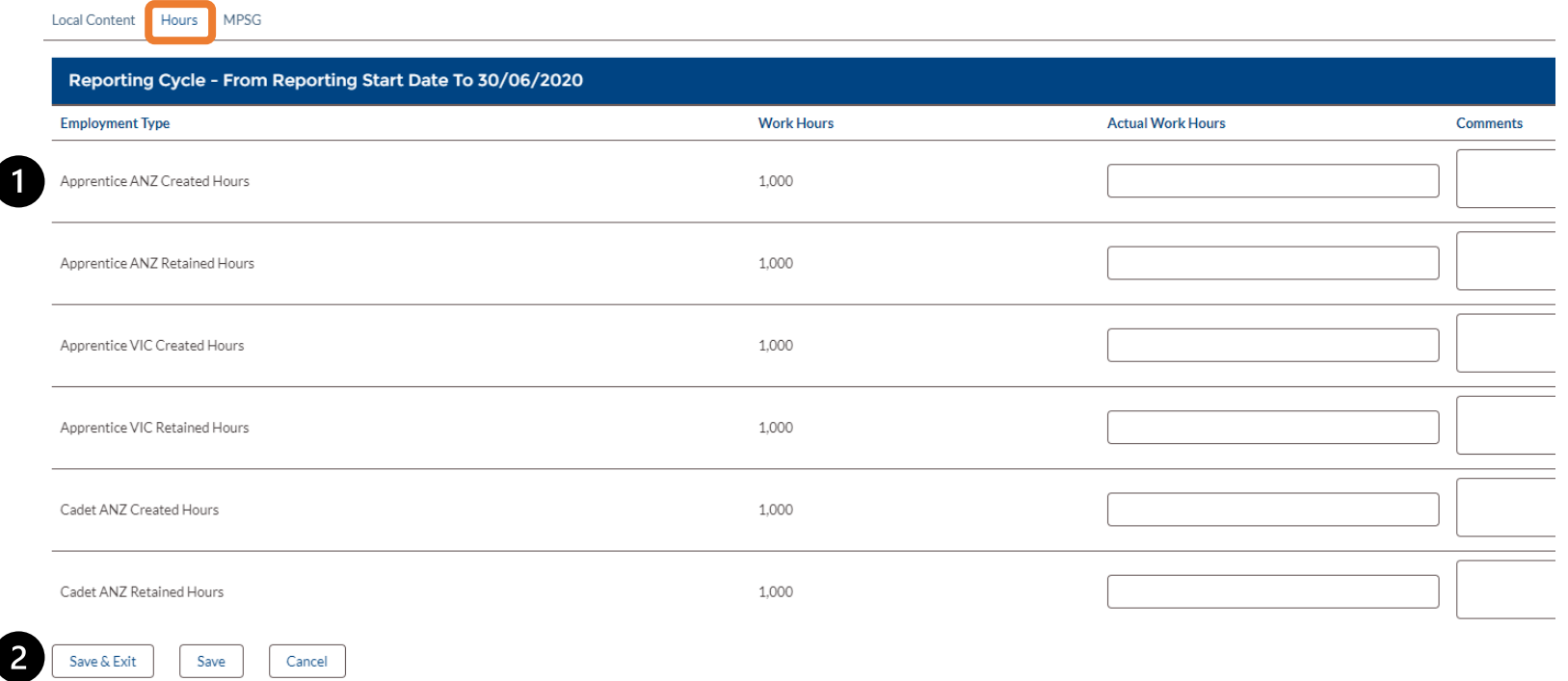

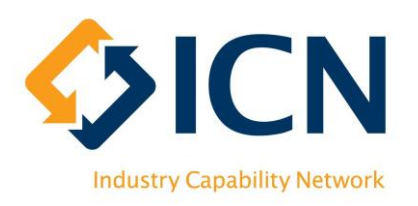

### 'LJF – Submit/Review' Tab – MPSG (by Section)

Local Content Hours MPSG

After clicking the **button of a section, choose the 'MPSG' tab**

- **O**MPSG 'Actual Hours' are populated based on the inputs in 'Hours' tab of this section
- **P** Enter the actual count of each occupation in this section  $\sqrt{2}$
- **B** Tick the 'N/A' box if an occupation is not applicable
- **4** Create a new occupation by using the 'New' button
- **G** Click on 'Save & Exit' to save and leave this page, 'Save' to some section save data or 'Cancel' to discard inputs

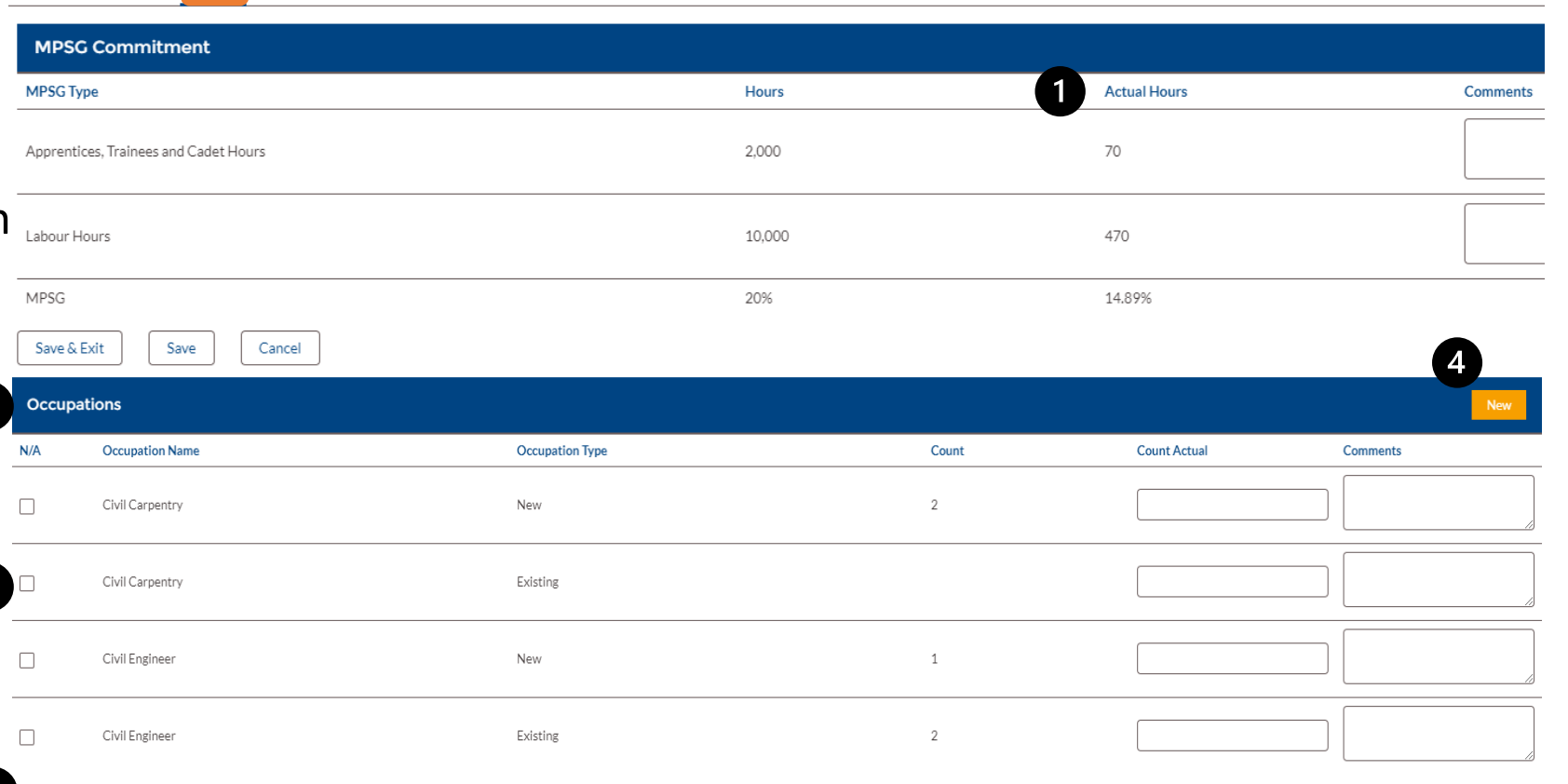

\*\*In some contracts, MPSG commitments are not by Section but by project. In this case, there is no 'MPSG' tab under each Section. Instead, an 'Overall MPSG' button sits under each reporting cycle (refer to next page for more details)

Cancel

Save

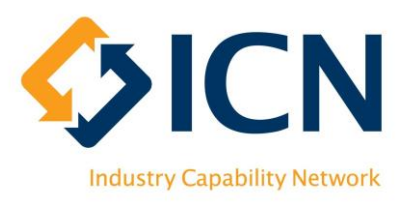

### 'LJF – Submit/Review' Tab – Overall MPSG (1)

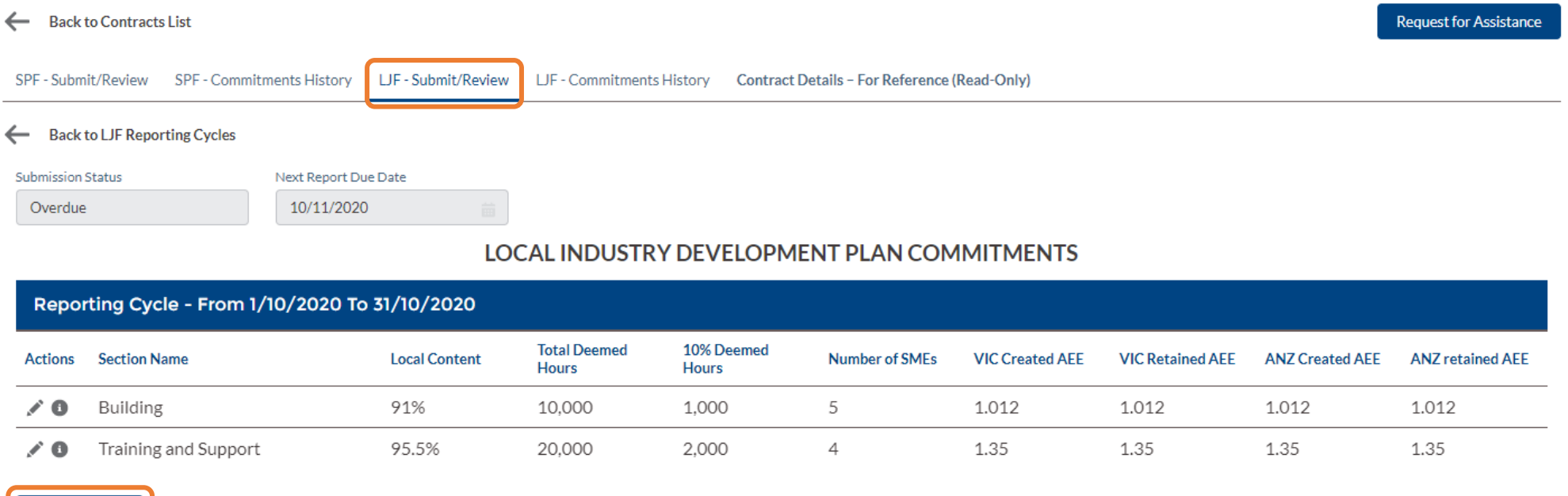

- **Overall MPSG**
- Under 'LJF Submit/Review' tab, enter one of the Reporting Cycles, 'Overall MPSG' button appears when MPSG commitments are by project
- Review MPSG targets and report outcomes for the whole project within this Reporting Cycle using 'Overall MPSG' button

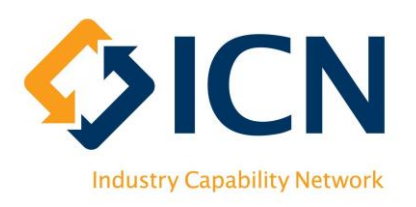

## 'LJF – Submit/Review' Tab – Overall MPSG (2)

 $\overline{\mathbf{2}}$ 

8

### **After clicking 'Overall MPSG' button**

**O**MPSG 'Actual Hours' are populated based on the inputs in 'Hours' tabs of all sections

**P** Enter the actual count of each occupation for the whole project

**B** Tick the 'N/A' box if an occupation is not applicable

**4** Create a new occupation by using the 'New' button

**G** Click on 'Save & Exit' to save  $\bullet$ and leave this page, 'Save' to save data or 'Cancel' to discard inputs

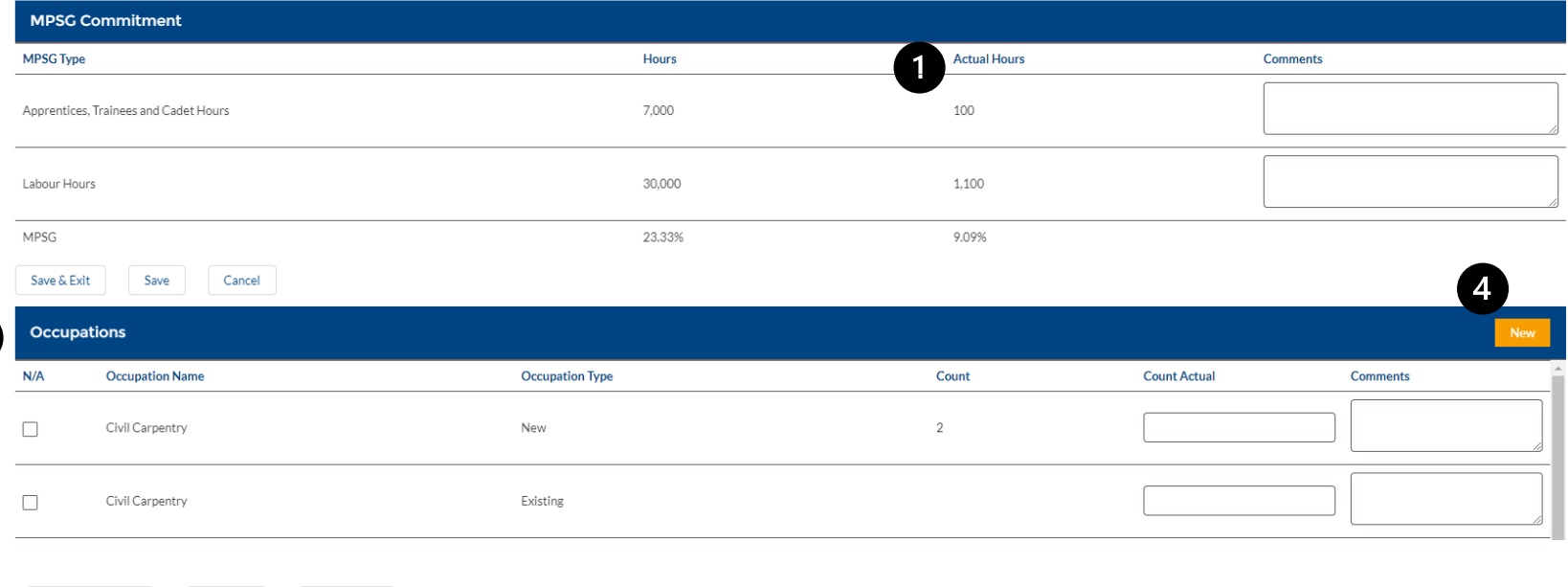

Cancel

Save & Exit Save

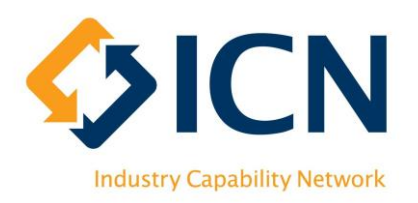

## 'LJF – Submit/Review' Tab – Review Inputs (1)

### **Under the 'LJF – Submit/Review' tab**

**O** Click on the **b** button of a reporting cycle to review sections

**2** Then click the **button** of each section to review actuals

entered

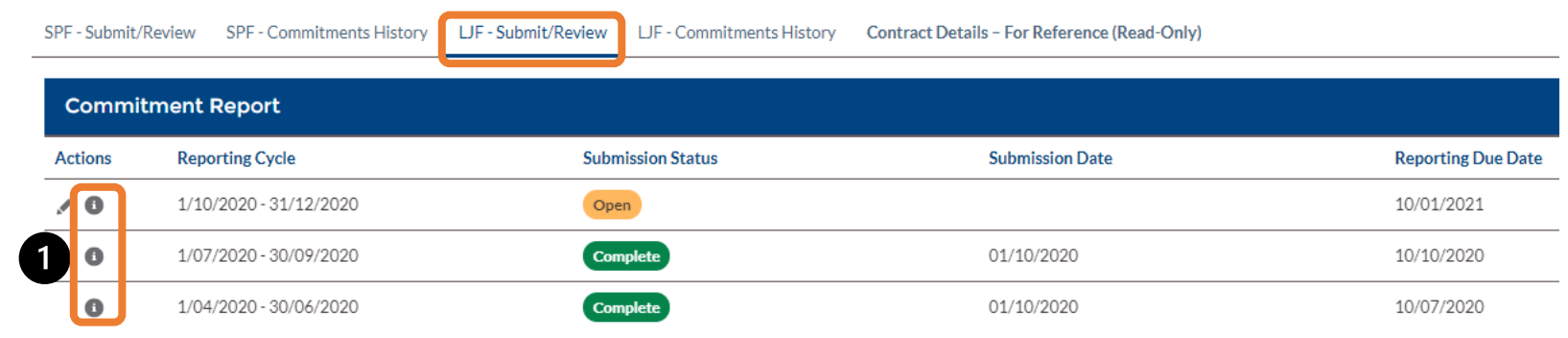

SPF - Submit/Review LIF - Submit/Review **LIF** - Commitments History **Contract Details - For Reference (Read-Only)** 

#### Eack to LJF Reporting Cycles

**Submission Status** Next Report Due Date 10/10/2020 Complete

#### LOCAL INDUSTRY DEVELOPMENT PLAN COMMITMENTS

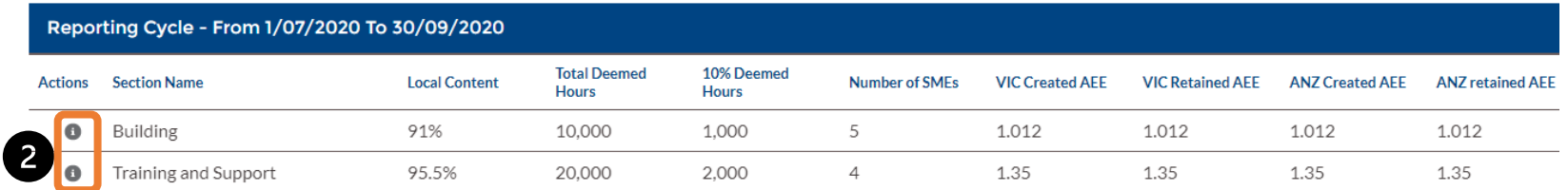

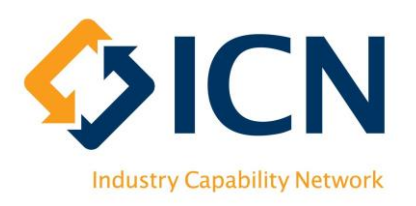

## 'LJF – Submit/Review' Tab – Review Inputs (2)

Local Content Hours MPSG

**After clicking the <b>button of a section**

- **The Review 'Local Content',** 'Hours' and 'MPSG' by switching between tabs
- **2** Click 'Cancel' to leave this page

\*\* If MPSG commitments are by project, review MPSG using 'Overall MPSG' button under each section (Page 22)

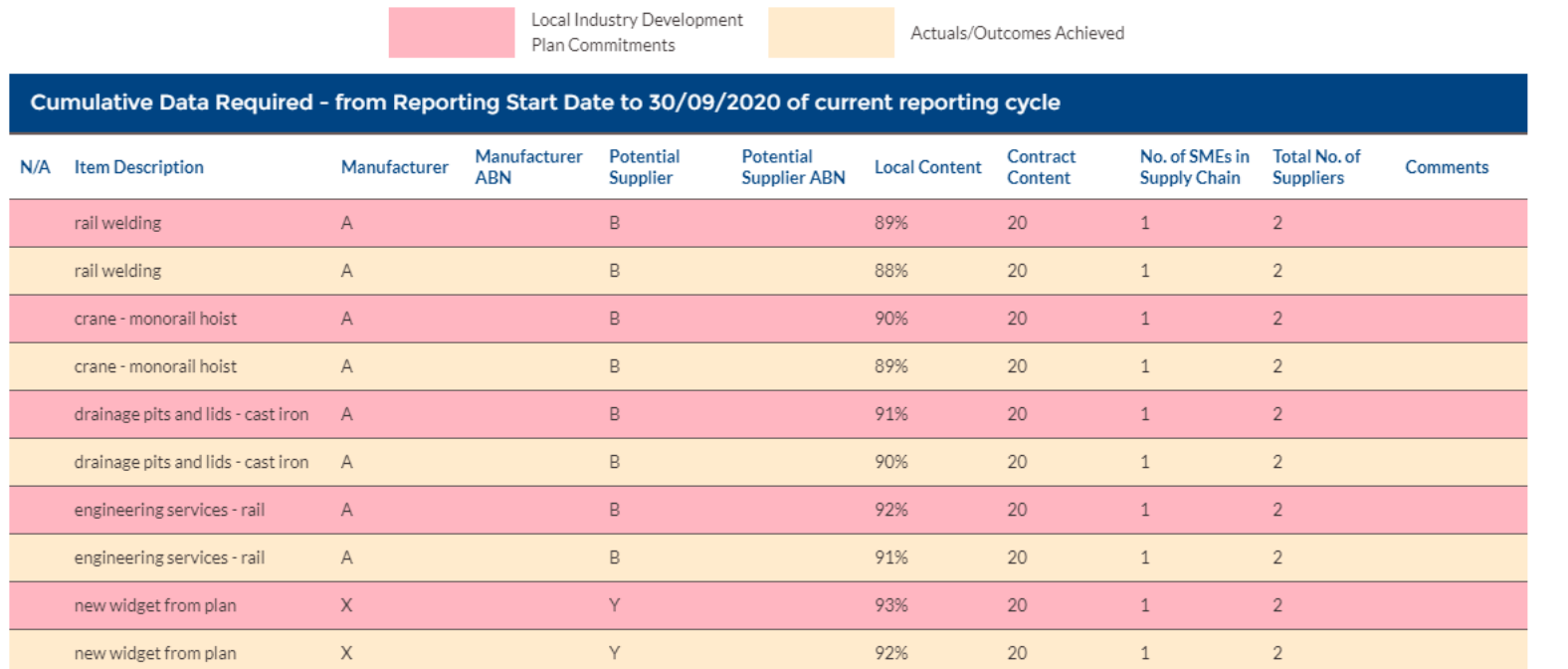

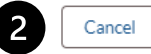

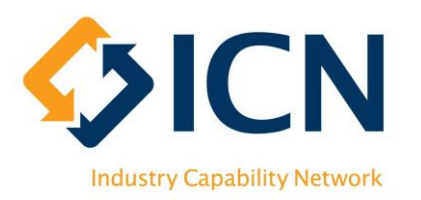

# 'LJF – Commitment History' Tab (1)

**O** Review achievements of sections in this tab

**2** For each section, click on the **button** to view the actuals of 'Local Content', 'Hours', 'MPSG' and 'Occupations'

 $\bigcirc$  Click this  $\leftarrow$  arrow to go back to Contracts List

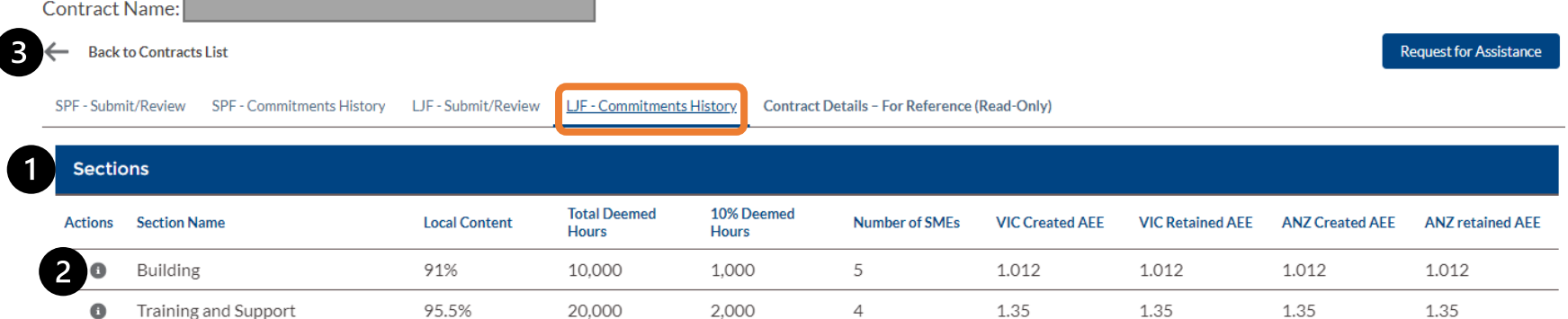

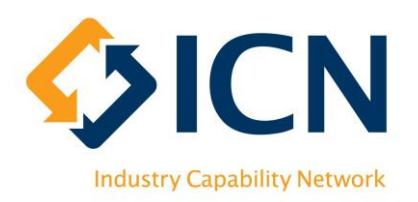

# 'LJF – Commitment History' Tab (2)

After clicking on the  $\bullet$  button of each section, commitment items will show up in 'Local Content', 'Hours', 'MPSG' and 'Occupation' Records categories

**O** Expand desired category to locate commitment items

**O**Click on the **button** of each commitment item to drill deeper into history data (refer to next page for details)

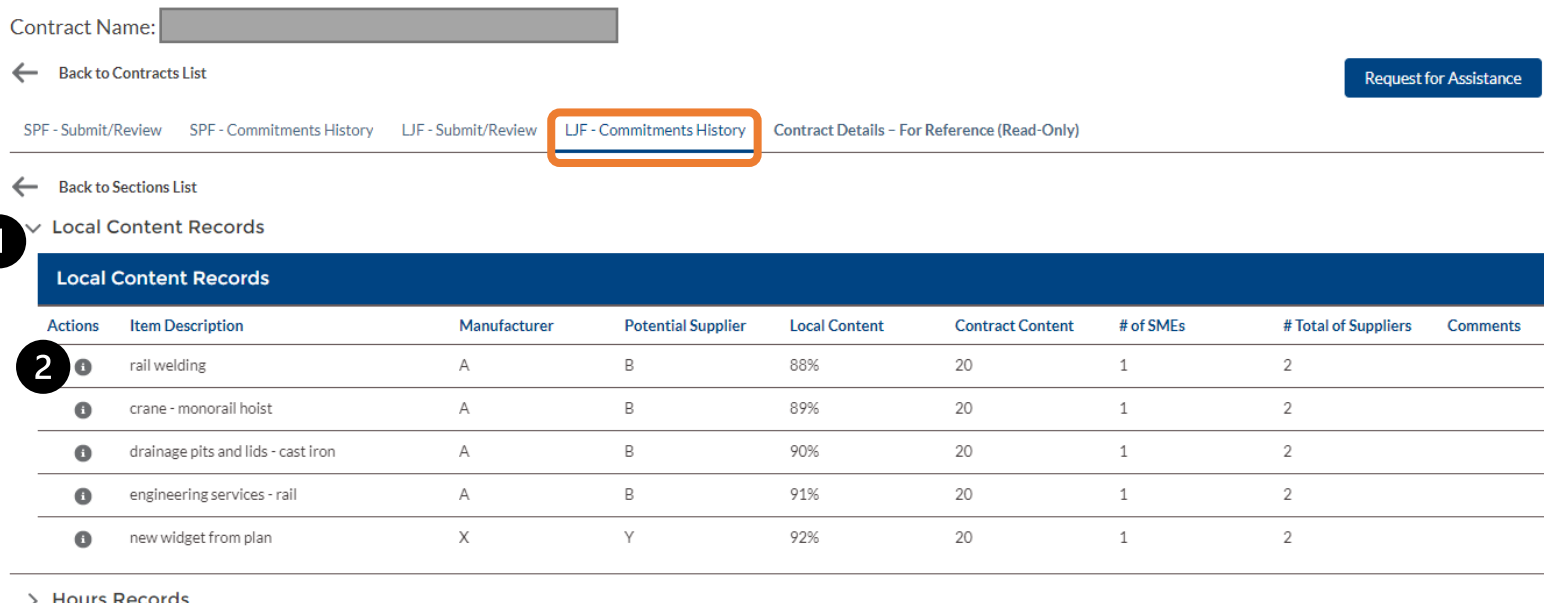

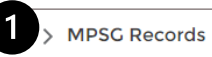

> Occupation Records

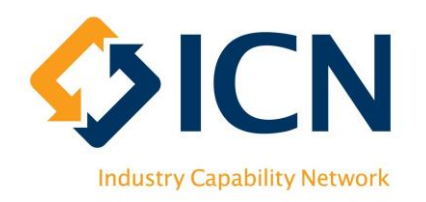

# 'LJF – Commitment History' Tab (3)

**O** Review LJF commitment details

**P** Review the trend chart to track progress of actuals (indicated by the grey line / area) against the target (indicated by the red line)

**B** Review Commitment History for submitted Reporting Cycles

 $\bigcirc$  Click this  $\leftarrow$  arrow to go back to Contracts List

 $\bigcirc$  Click this  $\leftarrow$  arrow to go back to Commitment List

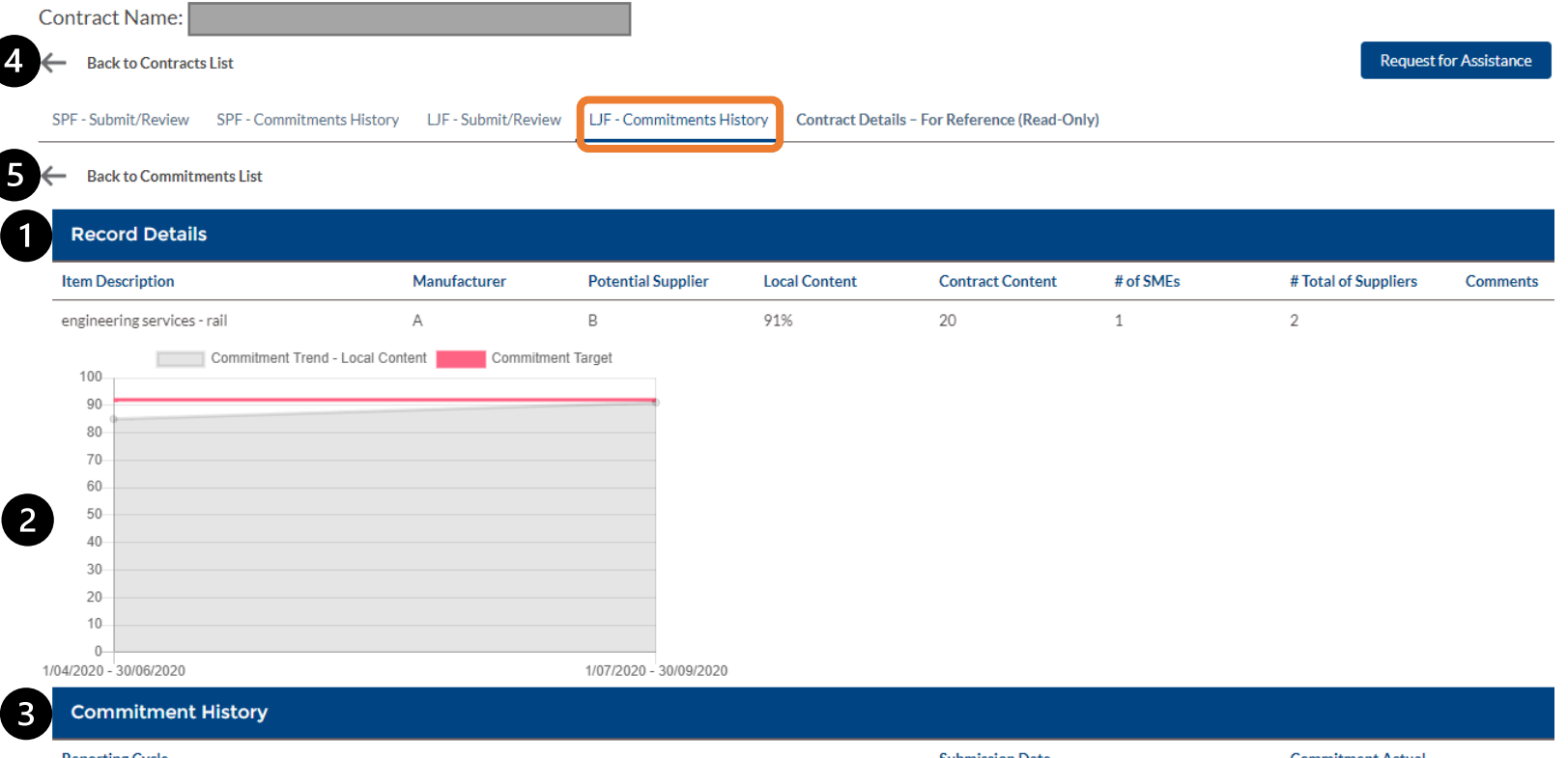

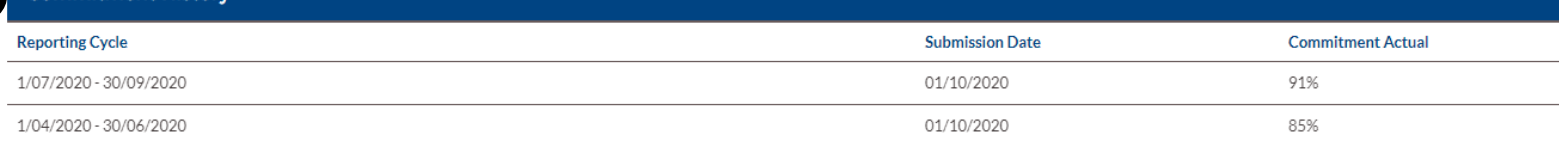

# Lead Contractor Support

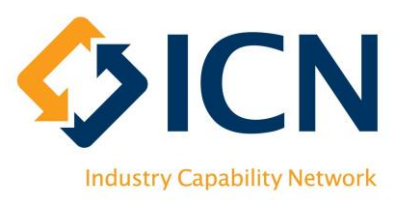

### **VMC**

### <https://icnvic.force.com/>

Log a support ticket Refer to FAQs

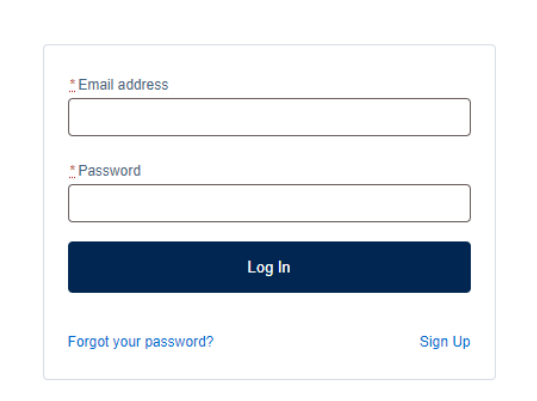

**ICN** 

### **Email or Call**

- **EX [Reporting@icnvic.org.au](mailto:Reporting@icnvic.org.au)**
- **6** 03 9864 6700 (Option 3 "Reporting")

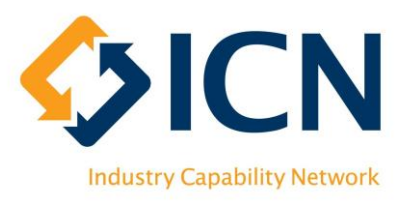

### Appx. 1 – Glossary of Terms

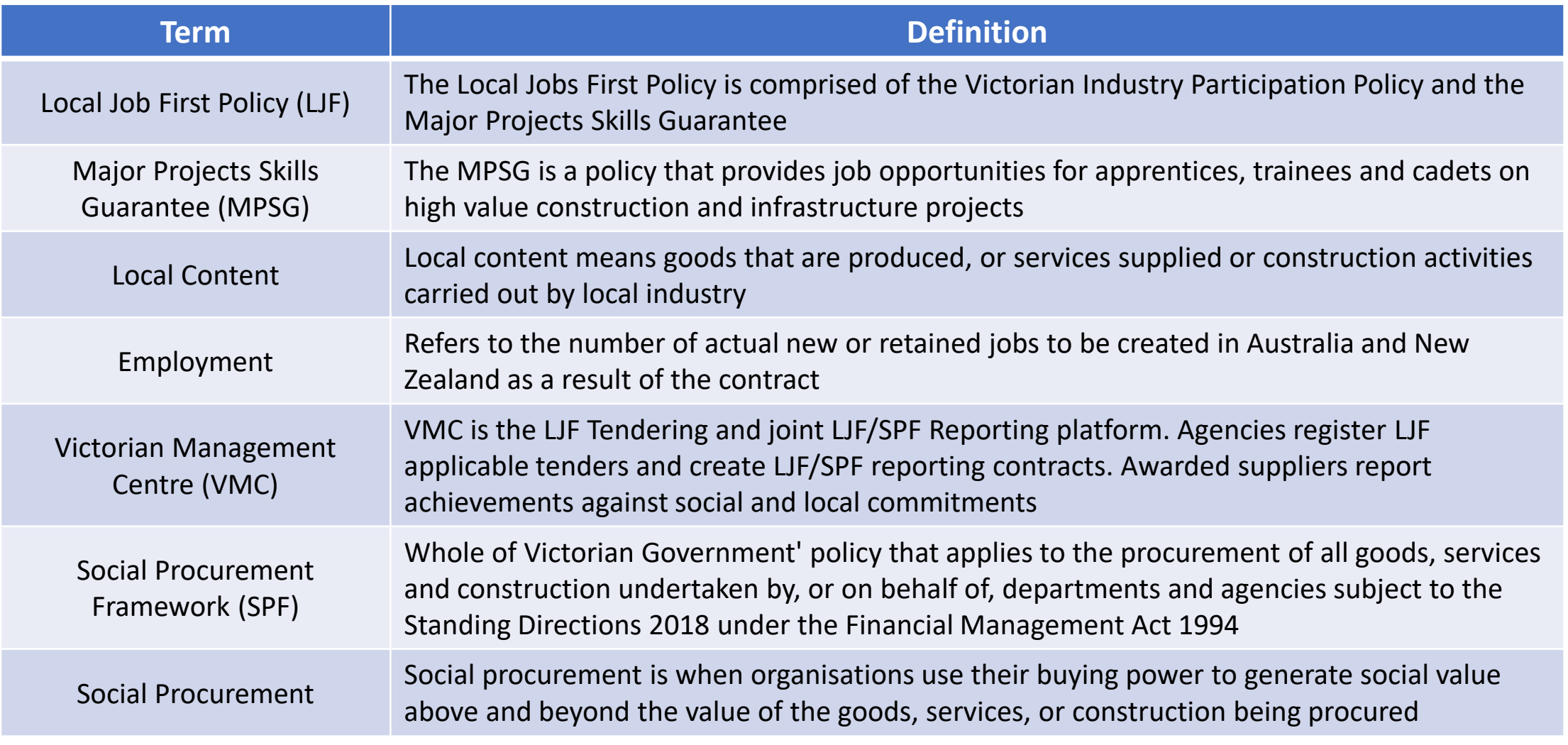